DISCOVERY SERVICES TRAINING

#### About Emailable forms

Adobe LiveCycle can be used to automatically distribute interactive forms via email, and systematically collect the results.

#### **Starting in Word**

To get started, first create a document (such as MS Word, Publisher, etc.) and design the layout of your form.

Leave space where the form elements will later be placed. There is no need to include lines (for example: 'Name:

\_' is not necessary. 'Name:

is best). Be sure to include the text for Radio Buttons & Check Boxes.

Be sure to finalize your design BEFORE moving forward. It is difficult to go back and edit the layout once you start working with Acrobat.

Save the document as a PDF by selecting the "PDF" option from the "Save as type" drop-down menu.

|                       | Word Template (*.dotx)<br>Word Macro-Enabled Template (*.dotm)<br>Word 97-2003 Template (*.dot)<br>PDF (*.odf) |  |
|-----------------------|----------------------------------------------------------------------------------------------------|--|
| File <u>n</u> ame:    | XPS Document (*.xps)<br>Single File Web Page (*.mht; *.mhtml)                                                  |  |
| Save as <u>t</u> ype: | Word Document (*.docx)                                                                                         |  |

#### Moving from Word to LiveCycle

- 1. Open Adobe LiveCycle Designer.
- 2. Open the PDF you just saved by either clicking on the "Open Form" icon from the Welcome screen....

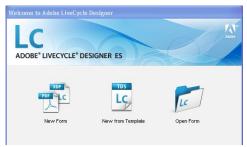

or clicking on "File/Open" from the drop-down menus.

- 3. Navigate to the location where the PDF is saved.
- 4. Select the desired Import Option.
- 5. In the Form Return Setup dialog box, select the option to "Add an email button".

| New Form Assistant    |                                                                                                    | × |
|-----------------------|----------------------------------------------------------------------------------------------------|---|
| Steps                 | Form Return Setup: Adding Buttons                                                                                                    |   |
| 1. Getting Started    | You can use this assistant to add buttons to your form that form fillers can use to<br>return their form. You can also add buttons directly on the form. |   |
| 2. Document Setup     | recurr crear onn. Tou can also add bucons directly of the form.                                                                                          |   |
| Setup: Import Options | Add an email button                                                                                                    |   |
| 3. Form Return Setup  | Form fillers use the Email Submit button to return the form to the specified<br>address.                                                                 |   |
|                       | Return email address: trainingregistration@xavier.edu                                                                                                    |   |
|                       | Add a print button<br>Form fillers use the Print button to print the form and return it<br>manually.                                                     |   |

- 6. Type in the entire email address to indicate where the form will be returned.
- 7. Click on the **Finish** button. The form is now ready for editing.

## Starting in LiveCycle

- 1. Open Adobe LiveCycle Designer.
- To view the grid / snap to grid, choose 'View > Grid' and/or 'View > Snap to Grid'
- Open the 'Library' and 'Object' panels if they are not already displayed. To do this, go to 'Window > Library and Window > Object' and 'Window > Library and Window > Library'.
- 4. From the Library, drag and drop form elements onto the page including text boxes, images and form fields.

**Note:** As you drop form elements onto the page you are establishing the tab order of the form.

#### **About the Object Panel**

Once placed, click on the form object. The 'Object' panel will change to display the properties of that object. Edit as needed.

|                      |              |   | * X |
|----------------------|--------------|---|-----|
| Object 🗵             |              |   |     |
| Field Vi             | alue Binding |   |     |
| Type: 🏏              | Text Field   | * |     |
| Caption:             |              |   |     |
| Appearance:          | Sunken Box   | ~ |     |
| Allow Multiple Lines |              |   |     |

## DISCOVERY SERVICES TRAINING

## LiveCycle Designer Form Elements

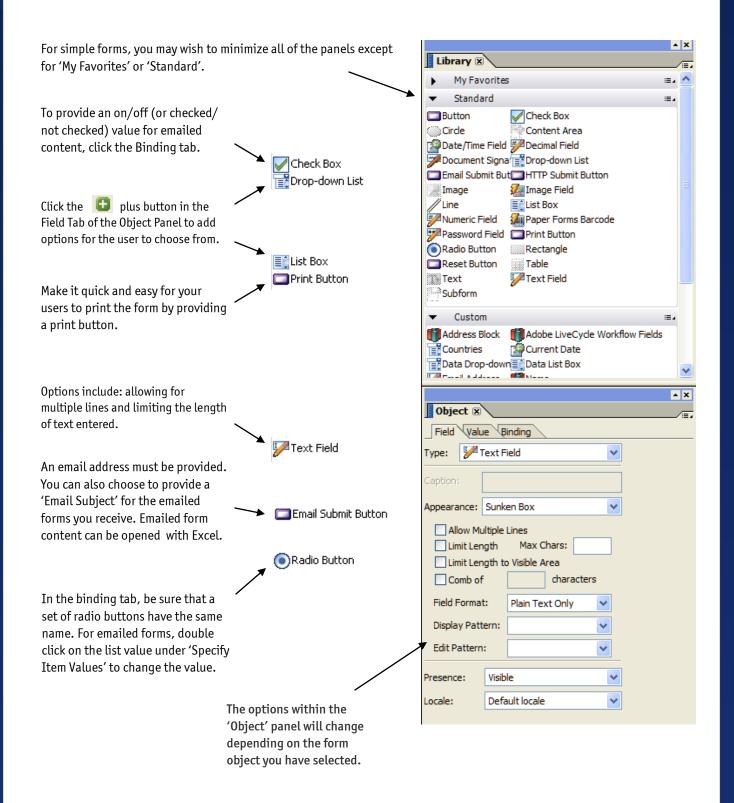

#### DISCOVERY SERVICES TRAINING

#### **Completing the form**

- 1. Add the enterable fields to the form using the instructions on Page 1 and 2.
- Distribute the form by either clicking on the Distribute Form icon on the toolbar, or by selecting the
   Distribute Form com
  - mand from the **File** menu.
- 3. Indicate how you wish to collect the responses by selecting the preferred method from the drop-down list. Click the **Next** button.

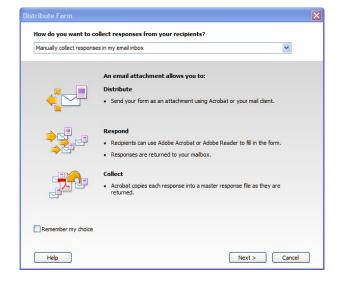

4. Specify whether you wish to have the form sent automatically, or if you prefer to save it locally and send it at a later time. Click the **Next** button.

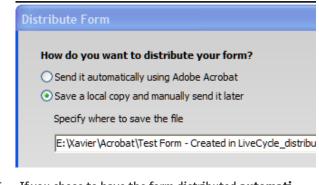

5. If you chose to have the form distributed **automati**cally, the next screen will allow you to fill in the target email addresses. You can either select addresses from one of your address lists by clicking on the **To:** button, or you can type in email addresses manually, separating them with a semi-colon.

- 6. Type in the desired **Subject** line.
- 7. Adobe LiveCycle will automatically fill in an explanation in the Message field. You can delete, modify, or completely replace the text in this field.
- 8. Indicate if you wish to collect the names and email addresses of the responders by checking or unchecking the checkbox.
- 9. Click the **Send** button to distribute the survey to the recipients you have specified.

| stribute Forn                                                                          | 1                                                                                                    |  |  |
|----------------------------------------------------------------------------------------|----------------------------------------------------------------------------------------------------|--|--|
| Delivery Metho                                                                         | d: Manually collect responses in my email inbox                                                                                                    |  |  |
| Subject:                                                                               | Please complete the form Test Form - Created in LiveCycle_distributed_0001.pdf                                                                                                    |  |  |
| You are invited<br>Adobe Acroba<br>Click the attac<br>return your da<br>Get the free A | Message:   E:\Vavier\Arobat\Test Form - Created in LiveCycle_distribut Reset default message You are invited to complete the form 'Test Form - Created in LiveCycle_distributed_0001.pdf'. You can use Adobe Arobat or Adobe Reader to fill in this form. Click the attachment to open the form in Arobat or Adobe Reader. When you are finished, click Submit to return your date to the form author. Get the free Adobe Reader 9 from: |  |  |
| Site                                                                                   | adobe.com/go/reader>                                                                                                    |  |  |
| Collect name                                                                           | e & email from recipients to provide optimal tracking                                                                                                    |  |  |
| Help                                                                                   | < Previous Send Cancel                                                                                                    |  |  |

#### **Collecting Data**

1. Once submitted, PDF forms will be sent to the email address specified.

#### **Submitting Completed Form**

| Murphy, Jessica                                                   |                              |  |
|-------------------------------------------------------------------|------------------------------|--|
| Sent:                                                             | Sent: Tue 6/15/2010 12:27 PM |  |
| To:                                                               | io: Murphy, Jessica          |  |
| Message Test Form - Created in LiveCycle_distributed.pdf (126 KB) |                              |  |

- 2. Double-click to open the attached PDF.
- Choose whether you would like to add this form to an existing response file (which collects all the submitted forms in one location) or to create a new response file.

| dd Completed Form to Responses File                                  |           |   |
|----------------------------------------------------------------------|-----------|---|
| This file is a completed form and will be added to a responses file. |           |   |
| ○ Add to an Existing Responses File                                  |           |   |
| \Acrobat\Test Form - Created in LiveCycle_responses.pdf ♥ Browse     |           |   |
| Oreate a New Responses File                                          |           |   |
| Contact-Form-Responses.pdf                                           | Browse    | ן |
| Help                                                                 | OK Cancel | ן |

DISCOVERY SERVICES TRAINING

## **Collecting Data, Continued**

1. You will see a Welcome Screen that informs you this form has been added.

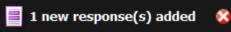

2. After closing the Welcome Screen you will see a list of all the forms that have been collected by this particular Response file.

#### **FILTERING DATA**

1. To sort collected forms, click on the filter button on the left side.

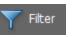

2. From the drop-down list, choose an option to sort by.

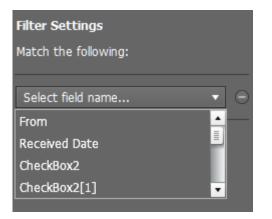

For example, you might sort by name or by the date that the form was added.

3. Click the done button when finished.

#### MANUALLY ADDD A FORM TO THE RESPONSE FILE

1. To manually add a form to the response file, click on the Add button.

Done

#### **VIEWING COLLECTED FORMS**

1. To view a list of all the collected forms, click on the list button at the top of the interface.

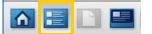

2. Double-click on the form page thumbnail to open it.

| Home / |  |                |                       |
|--------|--|----------------|-----------------------|
|        |  | From           | Received Date         |
|        |  | Jessica Murphy | 6/15/2010 12:53:50 PM |

3. Once the form opens, use the arrows at the top left to browse through the collected forms.

testform.pdf

4. If each form contains multiple pages, use the pages button to see a thumbnail of each one.

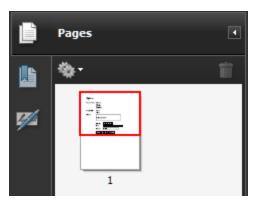

5. To open the form in a new window (a standard Acrobat window), click on the Open button.

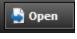

6. To add markups / comments to a form choose 'Comments > Add Sticky Note'.

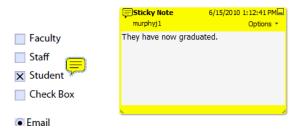